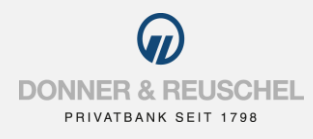

#### INITIAL REGISTRATION FOR DONNER & REUSCHEL ONLINE BANKING WITH

# PUSH-TAN SECUREGO PLUS

# 1. UNLOCKING THE SECUREGO PLUS APP WITH A NEW NETKEY

# **Your starting point**

You have already signed the OnlineBanking agreement and would like to use the pushTAN procedure with the SecureGo plus app in the future. Before you can log into OnlineBanking for the first time, you need to activate the SecureGo plus app.

#### **You have the following items at hand:**

- Smartphone or tablet with internet access
- Computer with internet access
- Letter from the bank with NetKey
- The initial access PIN, sent to you by the bank
- Letter with the activation code for pushTAN

Now please follow the instructions below.

# **Activation of the SecureGo plus app on your smartphone or tablet**

# **Download the SecureGo plus app**

Please download the SecureGo plus app and install it on your smartphone or tablet.

To get the app, simply scan the QR code shown on the right or download it from the Apple App-Store or Google Play-Store.

Note: Unfortunately, the SecureGo plus app is not yet available in the Huawei AppGallery. Our partners are working with Huawei to make the app available in the App-Gallery soon.

**Important: Please download the SecureGo plus App with the logo shown below, not the App with "VR" in the name.**

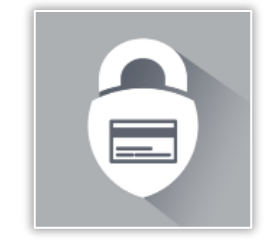

SecureGo plus

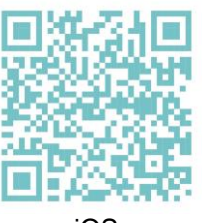

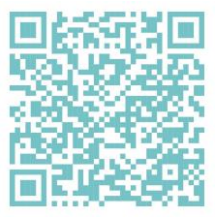

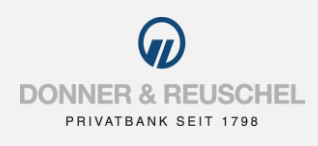

#### **Set your approval code:**

Set an approval code (in german: "Freigabe-Code") and confirm it. Requirements are: 8 to 20 characters, at least one capital letter, one small letter and one digit.

If desired, the login with biometric data (fingerprint or facial recognition) can be activated in the next step. With your biometric data or your approval code, you can then authorize transactions such as bank transfers.

Important: Please remember your approval code (in german: "Freigabe-Code") well. It is required after each app update. If you forget your code, the app can only be used again by resetting and filing a completely new registration.

If you wish, you can grant permission to submit anonymized diagnostic data.

In order to make the most of the SecureGo plus, we recommend activating push notifications for this app.

# **Activate your DONNER & REUSCHEL account**

To set up the SecureGo plus app for your DONNER & REUSCHEL accounts, please choose "Scan activation code" (in german: "Aktivierungscode einscannen").

Activate the app by entering the activation code. You can either

- **scan the QR code given in the letter by holding your** smartphone over the displayed QR code
- or enter the activation code given in the letter manually.

# **SecureGo plus is now activated**

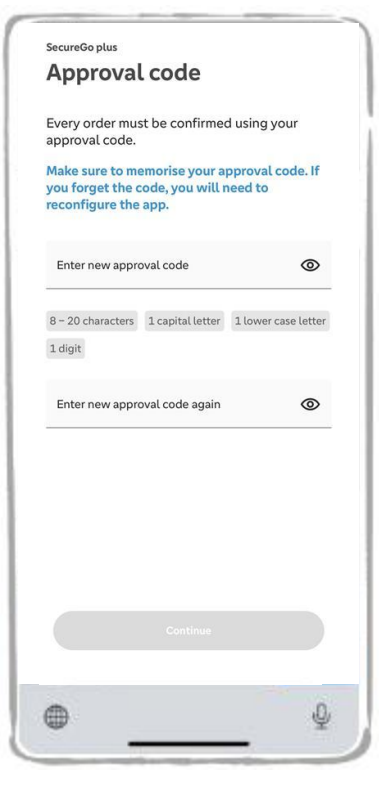

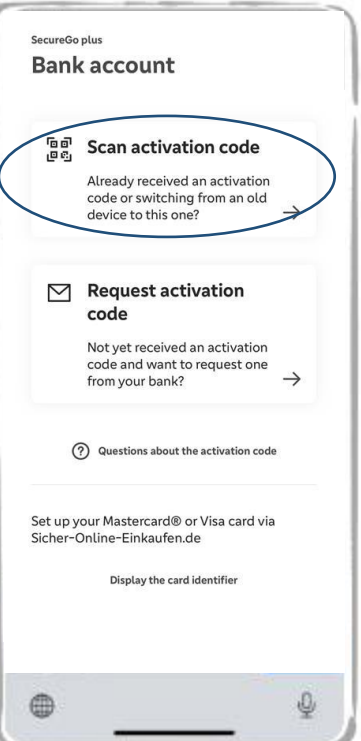

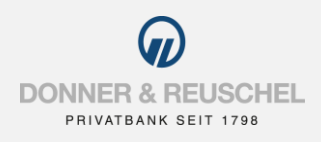

# 2. INITIAL REGISTRATION FOR ONLINE BANKING WITH THE SECUREGO PLUS APP

# **Registration in OnlineBanking**

Go to our homepage [www.donner-reuschel.de](http://www.donner-reuschel.de/) and click OnlineBanking on your computer.

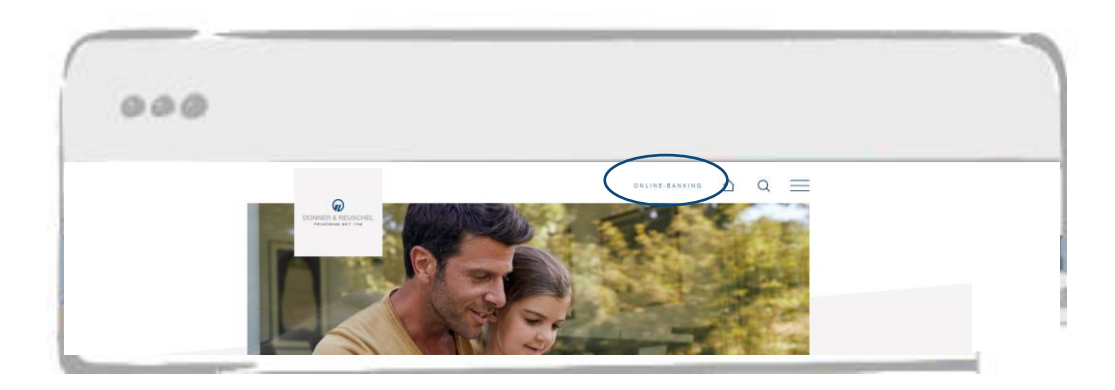

Enter your personal NetKey and the initial access PIN sent to you and click on "Anmelden".

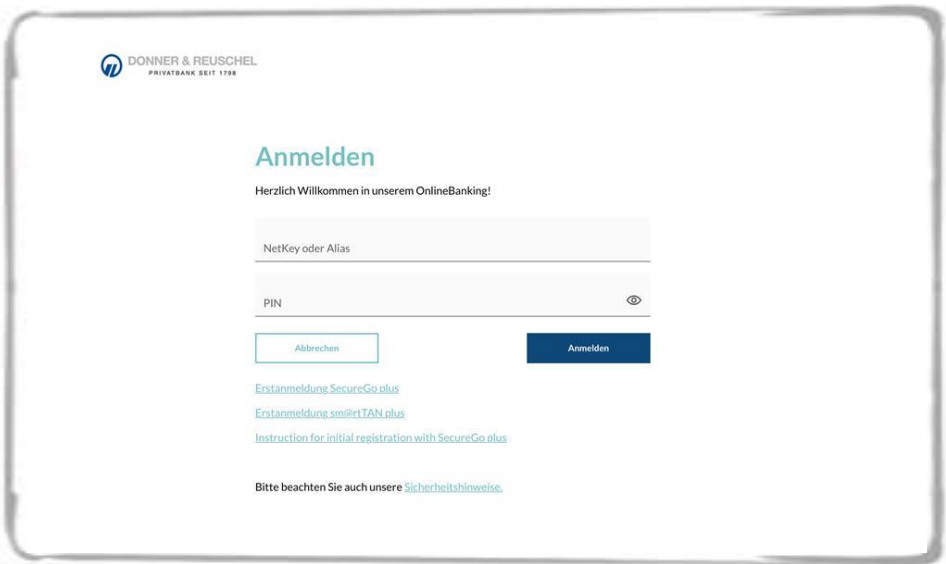

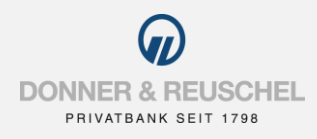

#### **Change your initial access PIN to your personal PIN**

You will now be asked to change your initial access PIN to a personal PIN.

First enter the PIN number that you received in the field "Aktuelle PIN". Then assign a new PIN and confirm this in the "Wiederholung neue PIN" field. After you have entered the information, click on the "Eingaben prüfen" button.

#### *Requirements for the new PIN:*

*At least 8, maximum 20 digits. The PIN should contain at least one capital letter and one number.*

#### *Allowed character set:*

- Letters (a-z and A-Z, including umlauts and ß)
- *Digits (0-9)*
- *The special characters @!% & / =? \* +;:, .\_-*

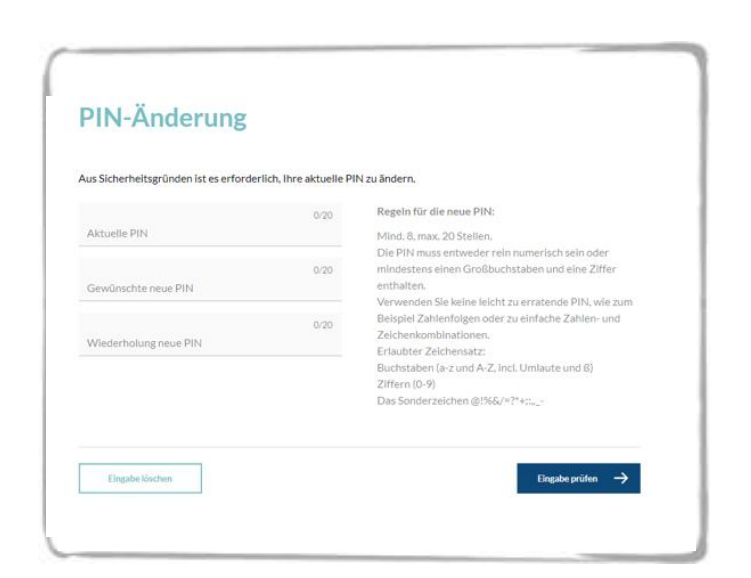

You will now receive a TAN via push message on your mobile device.

Start the SecureGo plus app by clicking the app icon or opening the push message.

To successfully change your PIN confirm the new PIN with your approval code ("Freigabe-Code") or your biometric data if activated (see page 2).

You can also enter the provided TAN manually.

**After logging in again with your newly assigned PIN, OnlineBanking is now available to you.**

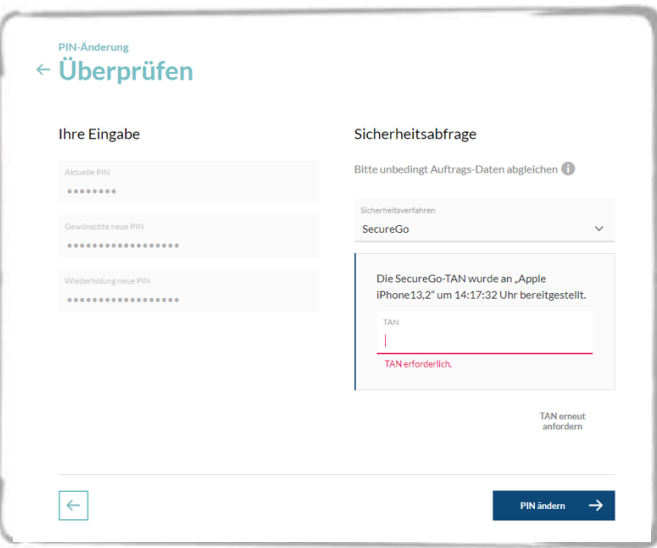